# **FNIRSI FNB48 Android Bluetooth APP Instructions**

### 1.0 Introduction

This APP only supports Android 5.1 or above, Bluetooth 4.0 or above,and does not support IOS system temporarily.Since the device uses a BLE Bluetooth module,So you cannot connect to FNB48 through system settings,You need to search and connect in the APP.

## 2.0 Software Installation

Download the Bluetooth APP installation file on the official website http://www.fnirsi.cn/support,Open the apk file and install it directly.

## 3.0 Software operation

# 3.0.1 Basic operation

In the scan interface, Click the upper right corner to select the language,After connecting the device to the main display page,You must click the start button in the upper right corner to operate.

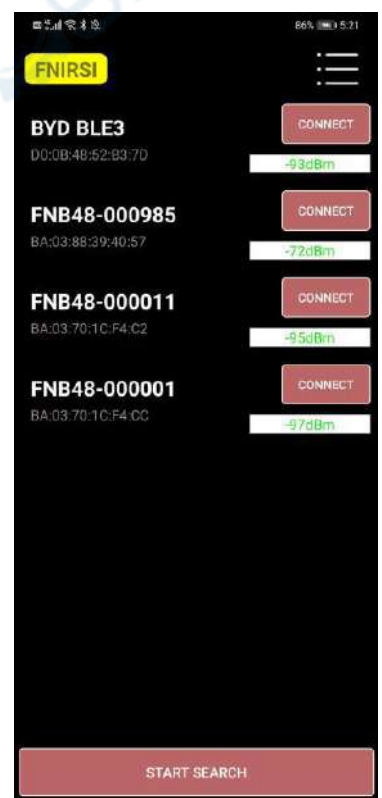

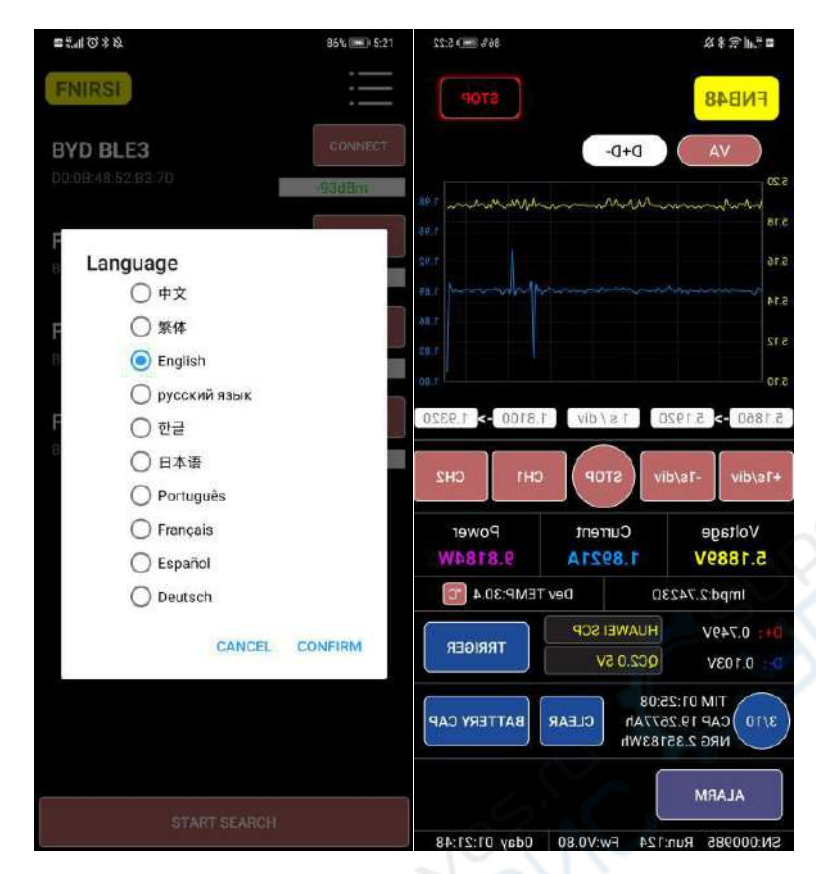

#### 2. The graph, As shown,

In the VA table, Yellow represents voltage (unit: V), Blue represents current (unit: A);

In the  $D+\D$ - table, yellow represents  $D+$  (unit: V), and blue represents D- (unit: V).

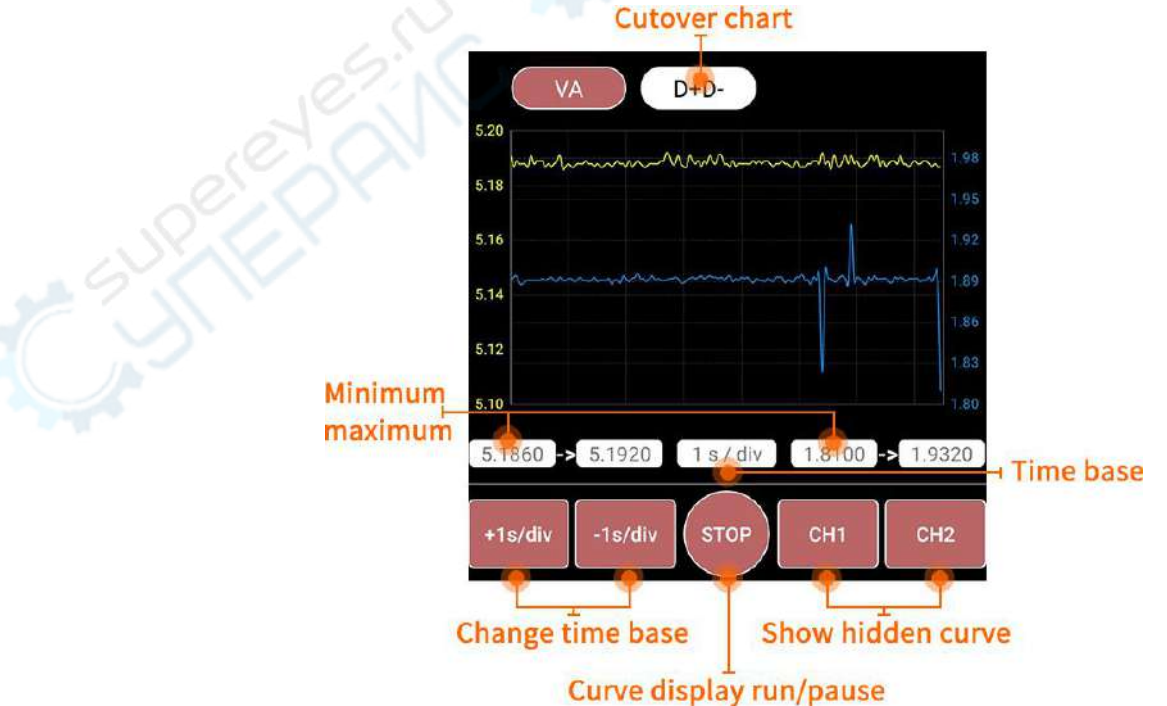

#### 3.Key Operation Instructions

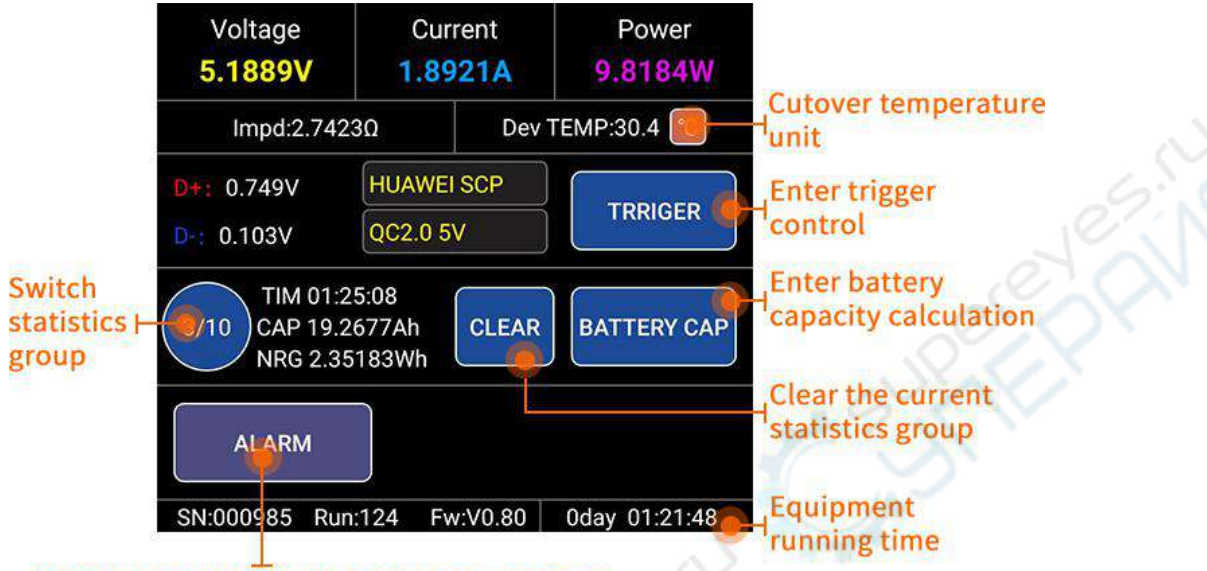

Overcurrent and overvoltage alarm settings

4. Application triggers only support QC2.0/QC3.0/Huawei FCP/Samsung AFC protocols for the time being.

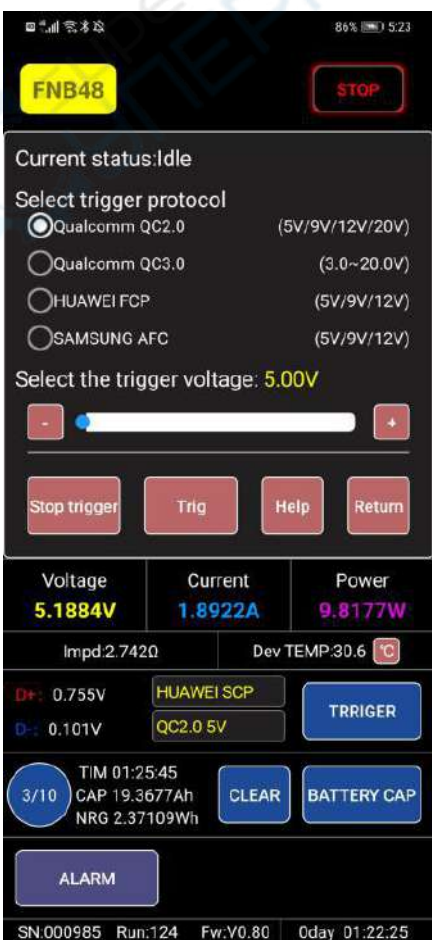

5.Select the parameters below to modify the parameters uniformly.

VBATT:  $(3.0-5.0V)$  Battery voltage  $(3.0-5.0V)$ EFF: Charging efficiency (80-100%)

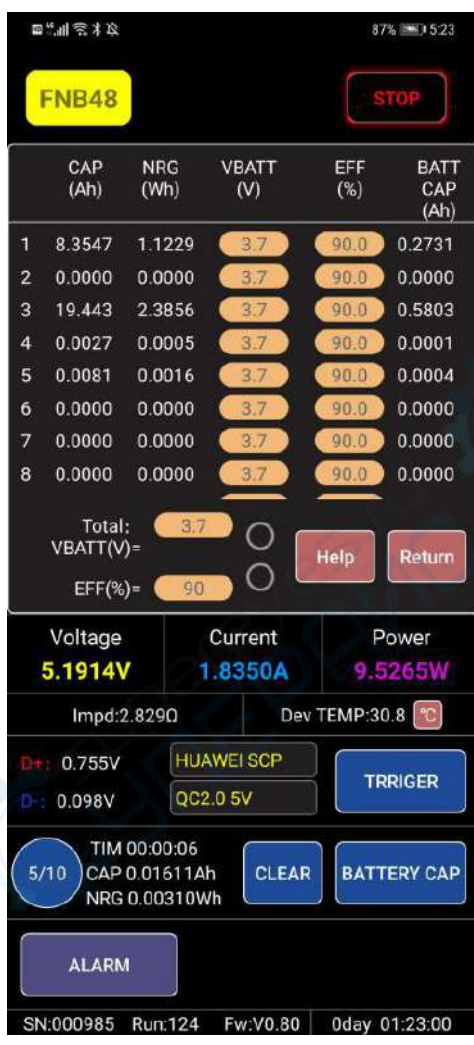

# 6. Set overcurrent and overvoltage alarm

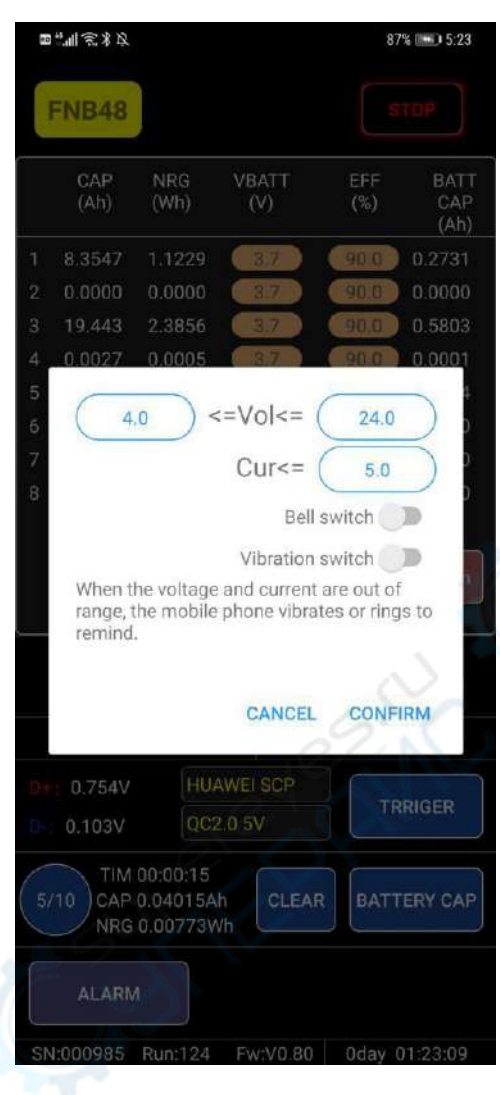

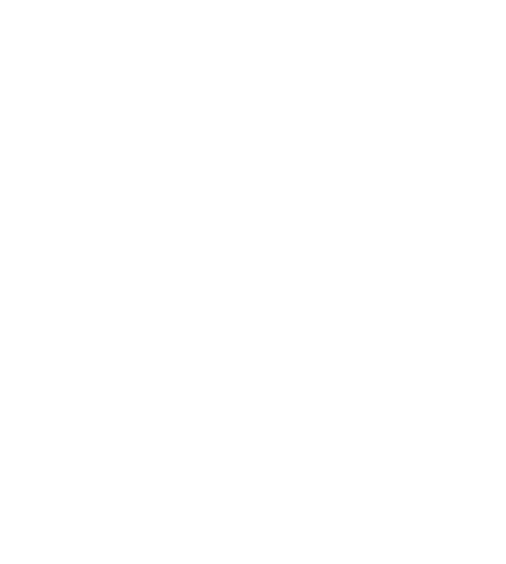

4.0 Dear FNIRSI customers, We are very grateful for your support and trust in FNIRSI products,If you have any suggestions or ideas, Welcome to join our official VK community to discuss and exchange,If you encounter problems during use,You can also contact us through VK or contact us through WHAT SAPP. We will notify the latest product information on the official website, VK community and WhatsApp group.

VK Community:

<https://vk.com/public201661343>

### WhatsApp Groups:

https://chat.whatsapp.com/H7dlYzTYzWmGaSvlN8OMAb

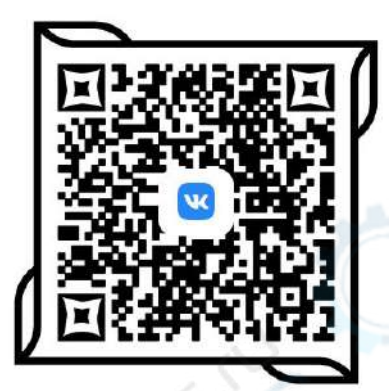

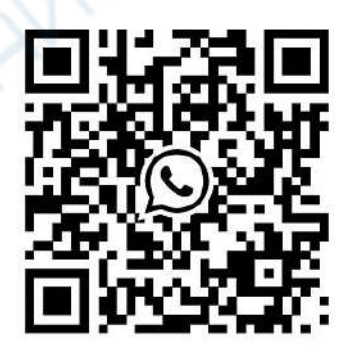